## **NUTRITION—SCHEDULING**

## **WEB SEARCH**

- 1. Go to **clients.mindbodyonline.com**
- 2. Search **Twin Cities Orthopedics** and click **Select**
- 3. If you have an existing MINDBODY account, enter login credentials here
	- a. If you do not have an existing account, click **Continue to site without logging in**
- 4. Click on the **Appointments** tab
	- a. Under locations, select either **W[oodbury or Eden Prairie](mailto:SpecialtyPrograms@TCOmn.com?subject=TCO%20Fitness%20Classes)**
	- b. For other locations, please email SpecialtyPrograms@TCOmn.com
- 5. Then select **Nutrition**
- 6. Choose **Nutrition Evaluation** for your first visit
- 7. Filter other fields as desired and click search
- 8. Click **Book** on the preferred date and time
- 9. If you have an existing account MINDBODY account, enter your login credentials here.
	- a. If you do not have an account, **Create an Account** by entering in your email address and click **Next>.** Fill out required fields, read the waiver and check the box, then click **Create Account**
- 10. Once you are logged in, confirm your appointment details and click **Book Appointment**
- 11. This will bring you to the **Services** page under the Online Store tab. **Select** which Series or Membership you would like to purchase
- 12. Confirm your appointment details in your **Shopping Cart**
	- a. If you have a promotional code, enter it in the PROMOTION CODE text box and click **APPLY.** Then click **CHECKOUT** and then click **PLACE ORDER**
	- b. If you are paying by credit card, click **CHECKOUT.** [Then enter billing information and click](https://clients.mindbodyonline.com/classic/ws?studioid=212525&stype=-114&sTG=5&sView=week&sLoc=0) **PLACE ORDER**

## **VIA MINDBODY LINK**

- 1. https://clients.mindbodyonline.com/classic/ws?studioid=212525&stype=-114&sTG=5&sView=week&sLoc=0
- 2. Under the Appointments tab, select either location: **Woodbury or Eden Prairie**
- a. For other locations, please email SpecialtyPrograms@TCOmn.com
- 3. Then select **Nutrition**
- 4. Choose **Nutrition Evaluation** for your first visit
- 5. Filter other fields as desired and click search
- 6. Click **Book** on the preferred date and time
- 7. If you have an existing account MINDBODY account, enter your login credentials here
	- a. If you do not have an account, **Create an Account** by entering in your email address and click **Next>**. Fill out required fields, read the waiver and check the box, then click **Create Account**
- 8. Once you are logged in, confirm your appointment details and click **Book Appointment**
- 9. This will bring you to the **Services** page under the Online Store tab. **Select** which Series or Membership you would like to purchase
- 10. Confirm your appointment details in your **Shopping Cart**.
	- a. If you have a promotional code, enter it in the PROMOTION CODE text box and click **APPLY**. Then click **CHECKOUT** and then click **PLACE ORDER**
	- b. If you are paying by credit card, click **CHECKOUT**. Then enter billing information and click **PLACE ORDER**

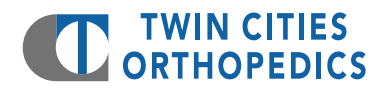